## Ralink USB Wireless LAN Adapter User's Manual

#### 1 Install the driver

a Insert the installation CD into your CD-ROM driver, Double click the icon

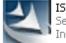

IS\_STA\_7x\_D73-1.0.1.0\_D25... Setup.exe InstallShield Software Corpora..

to start setup

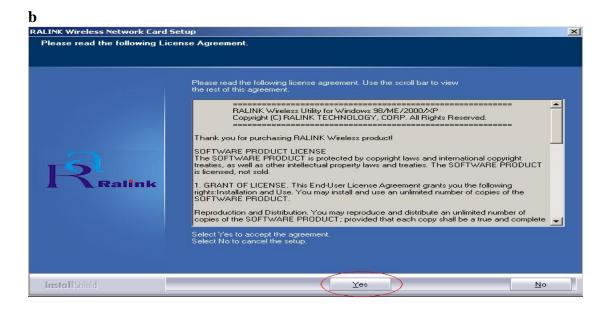

c Choose Ralink Configuration Tool and click next to go on

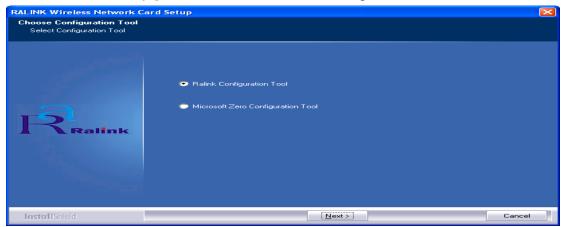

d Choose Optimize for WiFi mode and click next to go on

| RALINK Wireless Network Car                                       | d Setup                                                                           |        |
|-------------------------------------------------------------------|-----------------------------------------------------------------------------------|--------|
| Choose Configuration TxBurst<br>Choose Configuration TxBurst or V |                                                                                   |        |
| Ralink                                                            | <ul> <li>Optimize for WiFi mode</li> <li>Optimize for performance mode</li> </ul> |        |
| InstallShield                                                     | [ <u>Next&gt;</u> ]                                                               | Cancel |

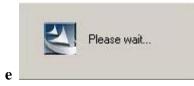

#### f Click Finish to end the setup

| RALINK Wireless Network Ca | rd Setup                                               |
|----------------------------|--------------------------------------------------------|
|                            |                                                        |
|                            |                                                        |
|                            | Setup has finished installing                          |
|                            | RT7x Wireless LAN Card Setup is almost complete.       |
| Ralink                     | Click Finish to complete RT7x Wireless LAN Card Setup. |
| InstallShield              | Erish                                                  |

2 Plug in your usb wireless LAN adapter, it will be recognized and auto installed. Just confirmed it like below:

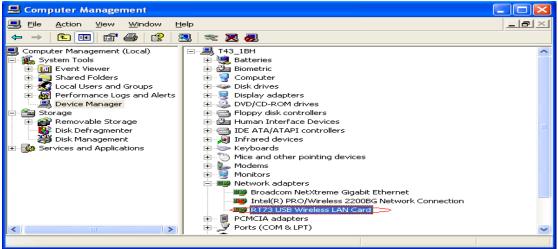

#### **3** Make infrastructure connection

Double click the icon in red circle

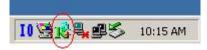

| SSID         | BSSID                            | Sig       | C | Encrypt | Authent            | Network T                    |
|--------------|----------------------------------|-----------|---|---------|--------------------|------------------------------|
| 2<br>zioncom | 00-0C-20-03-41<br>00-0C-20-03-13 | 10<br>29% | 1 | None    | Unknown<br>Unknown | Infrastruct.<br>Infrastruct. |
|              |                                  |           |   |         |                    |                              |
|              |                                  | i         |   |         |                    |                              |
|              | _                                |           | - |         |                    |                              |
|              |                                  | -         |   |         |                    |                              |
|              |                                  |           |   |         |                    |                              |
|              |                                  |           | 1 |         |                    |                              |

- You can click the button *Rescan* to find which AP is in range, they will show on the window, choice one you want to connect, and click the button *connect*, and click *ok* to finish the connection operation.
- > An infrastructure connection is accomplished.
- Note, please choose correct channel setting up to your law, for example, ch13 is permitted in your country, and you set your router at ch13, while you choose ch1-ch11 (default setting), you will never find the AP, and you will have to choose ch1-ch13 setting in *Advanced* page as below

| 🞼 Ralink Wireless Utility                        |                                                                                                   |
|--------------------------------------------------|---------------------------------------------------------------------------------------------------|
| Profile   Link Status   Site Survey   Statistics | Advanced About                                                                                    |
| Wireless mode 802.11 B/G mix                     | ▼ Select Your Country Region Code<br>11 B/G 1: CH1-13 ▼<br>0/CCH1-11<br>1: CH1-13                 |
| B/G Protection Auto                              | CCX 2.0 (3: CH10-11<br>3: CH10-13<br>4: CH10-13<br>4: CH10-13<br>4: CH10-13<br>4: CH10-13         |
| T × Rate Auto •                                  | Enable Radio Measurement     Non-Serving Channel Measurements     Limit 250 milliseconds (0-2000) |
| Fast Roaming at -70 dBm                          |                                                                                                   |
|                                                  | OK Help                                                                                           |

4 Some help information in Rlink Wireless Utility

• How to find out your IP address:

| K                   | WWW.RAL           | INKTECH.CO       | IM I                   |
|---------------------|-------------------|------------------|------------------------|
| (c) Copyright 2004, | Ralink Technology | , Inc. All right | s reserved.            |
| RaConfig Version :  | 1.0.6.0           | Date :           | 07-20-2005             |
| Driver Version :    | 1.0.1.0           | Date :           | 07-01-2005             |
| EEPROM Version :    | 1.0               |                  |                        |
|                     | 192.168.1.17      | Phy_Addre        | ss : 00-E0-4C-A0-33-68 |
| Sub Mask :          | 255,255,255,0     | Default Gat      | teway 192.168.1.1      |

• How to find out which a WIFI environment you are inside

| Status :                                                                                                    | yyy <> 00-                                                                             | 06-20-03-41               | 25/2               |                             |            |                          |
|----------------------------------------------------------------------------------------------------|----------------------------------------------------------------------------------------|---------------------------|--------------------|-----------------------------|------------|--------------------------|
| Extra Info :                                                                                                    | Link is Up [                                                                           | TxPower:10                | 0%]                | Channel : 1 <-              | > 2412000  | ) KHz                    |
| Link Speed :                                                                                                    | Tx (Mbps)                                                                              |                           | 54.0               | Rx (Mbps)                   |            | 54.0                     |
| Throughput :                                                                                                    | Tx (Kbps)                                                                              |                           | 0.1                | Rx (Kbps)                   |            | 5.5                      |
| Link Quality :                                                                                                    | Good                                                                                   | 100%                      |                    |                             |            |                          |
| LINK Quality .                                                                                                    | Good                                                                                   | 100%                      |                    |                             | dBm        |                          |
| Signal Strength :                                                                                                 |                                                                                        |                           |                    |                             |            |                          |
| Noise Level :                                                                                                    | Strong                                                                                 | 100%                      |                    |                             |            |                          |
|                                                                                                    |                                                                                        |                           |                    |                             |            |                          |
|                                                                                                    |                                                                                        |                           |                    |                             |            |                          |
|                                                                                                    |                                                                                        |                           |                    |                             |            |                          |
|                                                                                                    |                                                                                        |                           |                    |                             |            |                          |
| k Wireless Utili                                                                                                  |                                                                                        |                           | 1                  |                             | ок         | He                       |
| Link Status S                                                                                                    | ite Survey   S                                                                         | 100                       |                    | About ]                     | ОК         | He                       |
|                                                                                                    |                                                                                        | 100                       |                    | •                           |            |                          |
| Link Status S                                                                                                    | ite Survey   S                                                                         | 0C-20-03-41               | -32                | About ]<br>Channel : [1 <-  |            |                          |
| Link Status S                                                                                                    | ite Survey S                                                                           | 0C-20-03-41               | -32                | •                           |            | I KHz                    |
| Link Status Si<br>Status :<br>Extra Info :                                                                        | ite Survey   S<br> yyy <> 00-<br> Link is Up [                                         | 0C-20-03-41               | -32                | Channel : 1 <-              |            | 1 KHz<br>54.0            |
| Link Status Si<br>Status :<br>Extra Info :<br>Link Speed :<br>Throughput :                                        | ite Survey S<br>yyy <> 00-<br>Link is Up [<br>Tx (Mbps)                                | 0C-20-03-41               | -32<br>0%]<br>54.0 | Channel : 1 <-<br>Rx (Mbps) |            | 1 KHz<br>54.0            |
| Link Status Si<br>Status :<br>Extra Info :<br>Link Speed :                                                        | ite Survey S<br>yyy <> 00-<br>Link is Up [<br>T× (Mbps)<br>T× (Kbps)<br>Good           | 0C-20-03-41<br>TxPower:10 | -32<br>0%]<br>54.0 | Channel : 1 <-<br>Rx (Mbps) | -> 2412000 | 1 KHz<br>54.0            |
| Link Status Si<br>Status :<br>Extra Info :<br>Link Speed :<br>Throughput :<br>Link Quality :                      | ite Survey   Si<br> yyy <> 00-<br> Link is Up [<br>Tx (Mbps)<br>Tx (Kbps)              | 0C-20-03-41<br>TxPower:10 | -32<br>0%]<br>54.0 | Channel : 1 <-<br>Rx (Mbps) |            | 1 KHz<br>54.0            |
| Link Status Si<br>Status :<br>Extra Info :<br>Link Speed :<br>Throughput :                                        | ite Survey S<br>yyy <> 00-<br>Link is Up [<br>T× (Mbps)<br>T× (Kbps)<br>Good           | 0C-20-03-41<br>TxPower:10 | -32<br>0%]<br>54.0 | Channel : 1 <-<br>Rx (Mbps) | -> 2412000 | 1 KHz<br>54.0            |
| Link Status Si<br>Status :<br>Extra Info :<br>Link Speed :<br>Throughput :<br>Link Quality :                      | ite Survey S<br>yyy <> 00-<br>Link is Up [<br>T × (Mbps)<br>T × (Kbps)<br>Good<br>Good | 0C-20-03-41<br>T×Power:10 | -32<br>0%]<br>54.0 | Channel : 1 <-<br>Rx (Mbps) | -> 2412000 | He<br>KHz<br>54.0<br>5.2 |
| Link Status Si<br>Status :<br>Extra Info :<br>Link Speed :<br>Throughput :<br>Link Quality :<br>Signal Strength : | ite Survey S<br>yyy <> 00-<br>Link is Up [<br>T × (Mbps)<br>T × (Kbps)<br>Good<br>Good | 0C-20-03-41<br>T×Power:10 | -32<br>0%]<br>54.0 | Channel : 1 <-<br>Rx (Mbps) | -> 2412000 | 1 KHz<br>54.0            |

## 5 Make Ad-Hoc mode connection

• 5.1 Make an Ad-Hoc SSID

|   | P   | ofile   Link Status   Site Survey   Statistics   Advanced   About                                                             |
|---|-----|----------------------------------------------------------------------------------------------------|
|   |     |                                                                                                    |
|   |     | Profile Name SSID Channel Authentication Encryption Network Ty                                                                |
|   |     |                                                                                                    |
|   |     |                                                                                                    |
|   |     |                                                                                                    |
|   |     |                                                                                                    |
|   |     |                                                                                                    |
|   |     |                                                                                                    |
|   |     |                                                                                                    |
|   |     |                                                                                                    |
|   |     | Add Delete Edit Activate                                                                                                    |
|   |     | Add Delete Edit Activate                                                                                                    |
|   |     | or 1 us                                                                                                    |
| Α |     | OK Help                                                                                                    |
|   |     |                                                                                                    |
|   |     | Profile                                                                                                    |
|   |     | Ingulation   Authentication and Security                                                                                      |
|   |     | Profile Name PROF2 SSID                                                                                                    |
|   |     | PSM                                                                                                    |
|   |     | CAM (Constantly Awake Mode)     PSM (Power Saving Mode)                                                                       |
|   |     |                                                                                                    |
|   |     |                                                                                                    |
|   |     | Network Type Infrastructure TX Power Auto                                                                                     |
|   |     | Preamble Infrastructure                                                                                                    |
|   |     | BTS Threshold     O     2347     2347                                                                                         |
|   |     | Fragment Threshold 256 2346 2346                                                                                              |
|   |     |                                                                                                    |
|   |     |                                                                                                    |
|   |     |                                                                                                    |
| В |     | OK Cancel Apply Help                                                                                                    |
| Б |     |                                                                                                    |
|   | Ade | Profile                                                                                                    |
|   | C   | nfiguration Authentication and Security                                                                                       |
|   |     |                                                                                                    |
|   |     | Profile Name PROF2 SSID zion                                                                                                  |
|   |     | PSM                                                                                                    |
|   |     | CAM (Constantly Awake Mode)     O PSM (Power Saving Mode)                                                                     |
|   |     |                                                                                                    |
|   |     |                                                                                                    |
|   |     | Network Type Ad hoc TX Power Auto                                                                                             |
|   |     | Preamble Auto Micess 802.11 B/G mix                                                                                           |
|   |     | BTS Threshold     0     2347     2347     Channel                                                                             |
|   |     |                                                                                                    |
|   |     | ✓ Fragment Threshold 256 2346 2346 1                                                                                          |
|   |     |                                                                                                    |
|   |     |                                                                                                    |
| 0 | -   | OK Cancel Apply Help                                                                                                    |
| С | 100 |                                                                                                    |
|   |     | alink Wireless Utility                                                                                                    |
|   |     | · · · · · · · · · · · · · · · · · · ·                                                                                         |
|   |     | ofile   Link Status   Site Survey   Statistics   Advanced   About                                                             |
|   |     | Profile List           Profile Name         SSID         Channel         Authentication         Encryption         Network Ty |
|   |     | PROF1 zion 1 Open None Ad hoc                                                                                                 |
|   |     |                                                                                                    |
|   |     |                                                                                                    |
|   |     |                                                                                                    |
|   |     |                                                                                                    |
|   |     |                                                                                                    |
|   |     |                                                                                                    |
|   |     |                                                                                                    |
|   |     |                                                                                                    |
|   |     |                                                                                                    |
|   |     | Add Delete Edit Activate                                                                                                    |
|   |     | Add Delete Edit Activate                                                                                                    |

• 5.2 Setup static IP address for the Ad-Hoc link

> A At its property page, double click item *Internet Protocol* (*TCP/IP*)

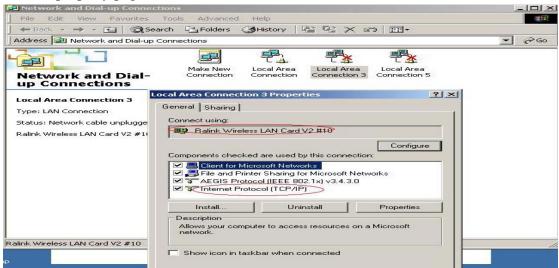

B You will get

 $\triangleright$ 

| eneral                                                                                                    |              |     |     |            |      |
|----------------------------------------------------------------------------------------------------|--------------|-----|-----|------------|------|
| You can get IP settings assig<br>his capability. Otherwise, you<br>he appropriate IP settings.                             |              |     |     |            |      |
| Obtain an IP address a                                                                                                    | utomatically |     |     |            |      |
| <ul> <li>Use the following IP ad</li> </ul>                                                                                | dress:       |     |     |            |      |
| IP address:                                                                                                    | L            |     |     | -12        | 1    |
| S <u>u</u> bnet mask:                                                                                                    |              | 194 | 90  |            | 1    |
| Default gateway:                                                                                                    |              | 5.0 | 2.1 | - 272      | 1    |
| Obtain DNS server add     Obtain DNS server add     Obtain DNS server:     Preferred DNS server:     Alternate DNS server: |              |     |     | •20<br>•20 | 1    |
|                                                                                                    |              |     |     | Adva       | nced |
|                                                                                                    |              |     |     |            |      |

C Fill the IP address blank, example as below:

| rnet Protocol (TCP/IP) Pr     | roperties ?                                                                             |
|-------------------------------|-----------------------------------------------------------------------------------------|
| neral                         |                                                                                         |
|                               | ed automatically if your network supports<br>need to ask your network administrator for |
| C Obtain an IP address aut    | omatically                                                                              |
| Use the following IP addr     | iess:                                                                                   |
| IP address:                   | 192.168.1.1                                                                             |
| S <u>u</u> bnet mask:         | (255.255.255.0)                                                                         |
| Default gateway:              |                                                                                         |
| C Obtain DNS server addre     | ess automatically                                                                       |
| • Use the following DNS set   | erver addresses:                                                                        |
| Preferred DNS server:         |                                                                                         |
| <u>A</u> lternate DNS server: | 200 00 000                                                                              |
|                               | Ad <u>v</u> anced                                                                       |
|                               | OK Cancel                                                                               |

> D Click *ok* to finish the setup

|                                                                             | ess LAN Card V2 #10        |            |
|-----------------------------------------------------------------------------|----------------------------|------------|
|                                                                             |                            | Configure  |
| omponents check                                                             | ed are used by this conne  | ection:    |
| 🗹 📇 Client for Mi                                                           | crosoft Networks           |            |
| 🖉 🚐 File and Prir                                                           | nter Sharing for Microsoft | Networks   |
| AEGIS Prot                                                                  | ocol (IEEE 802.1x) v3.4.3  | 3.0        |
|                                                                             |                            |            |
| Internet Pro                                                                |                            |            |
|                                                                             |                            |            |
|                                                                             |                            | Properties |
| 🗹 🍯 Internet Pro                                                            | tocol (TCP/IP)             |            |
| Internet Pro <u>Install</u> Description  Transmission Cor                   | tocol (TCP/IP)             | Properties |
| ✓ Internet Pro<br>Install Description Transmission Cor<br>wide area network | tocol (TCP/IP)             | Properties |
| Internet Pro     Install Description Transmission Cor wide area networ      | tocol (T CP/IP)            | Properties |

- 5.3 Ad-Hoc setup for one point accomplished
- 5.4 Setup another Ad-Hoc point as step A,B,C,D.
- 5.5 Ad-Hoc mode link accomplished. And you can visit each other.

Note: To make an Ad-Hoc mode link, Do remember to choice the same channel, its static IP address should be in the same netsub, and the SSID should be the same too.

# FEDERAL COMMUNICATIONS COMMISSION (FCC) STATEMENT

This equipment has been tested and found to comply with the limits for a class B digital device, pursuant to part 15 of the FCC Rules. These limits are designed to provide reasonable protection against harmful interference in a residential installation.

This equipment generates, uses and can radiate radio frequency energy and, if not installed and used in accordance with the instructions, may cause harmful interference to radio communications. However, there is no guarantee that interference will not occur in a particular installation. If this equipment does cause harmful interference to radio or television reception, which can be determined by turning the equipment off and on, the user is encouraged to try to correct the interference by one or more of the following measures:

---Reorient or relocate the receiving antenna.

---Increase the separation between the equipment and receiver.

---Connect the equipment into an outlet on a circuit different from that to which the receiver is connected.

---Consult the dealer or an experienced radio/TV technician for help.

Changes or modifications not expressly approved by the party responsible for compliance could void the user's authority to operate the equipment.

This device complies with Part 15 of the FCC Rules. Operation is subject to the following two conditions:

(1)This device may not cause harmful interference.

(2)This device must accept any interference received, including interference that may cause undesired operation.

## FCC RF RADIATION EXPOSURE STATEMENT:

This equipment complies with FCC RF radiation exposure limits set forth for an uncontrolled environment. This device and its antenna must not be co-located or operating in conjunction with any other antenna or transmitter.

## **IMPORTANT NOTE:**

This device has been tested for compliance with FCC RF Exposure (SAR) limits in the typical laptop computer configuration and this device can be used in desktop or laptop computers with side mounted USB slots. This device and its antenna must not be co-located or operated in conjunction with any other antenna or transmitter.